1) Otevřete sešit *Přehledy.xlsx*, přejmenujte list *skoky* na *skok daleký*.

*Dvojklik na ouško listu a přejmenujeme.*

2) Na listu *skok daleký* vytvořte nový první řádek a do buňky *A1* vložte text *Kvalifikace ve skoku dalekém*.

*Vybereme první řádek a na kartě Domů ve skupině Buňky tlačítkem Vložit vložíme řádky listu*

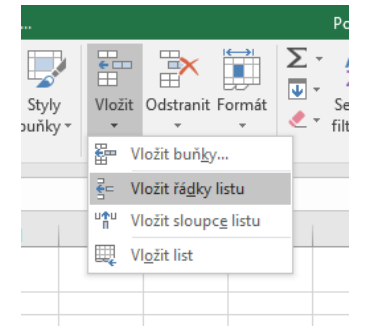

 $\sim$ 

3) Všechny buňky tabulky (A1:I10) ohraničte jednoduchou čárou a po obvodu ohraničte tabulku dvojitou čárou modré barvy.

*Vybereme oblast A1 až I10, na kartě Domů ve skupině Písmo rozbalíme nabídku u tlačítka pro* 

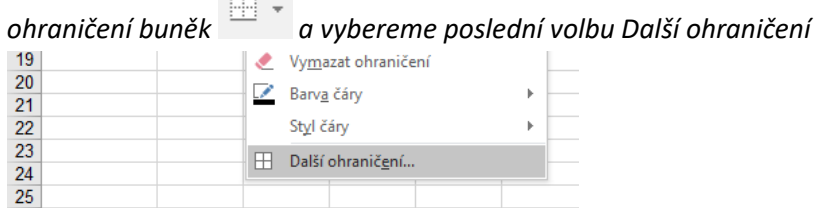

*V zobrazeném dialogovém okně tlačítkem Vnitřní nastavíme jednoduché čáry uvnitř dané oblasti, vybereme danou barvu (modrou) a styl dvojitou čáru a tlačítkem Vnější nastavíme po obvodu a potvrdíme tlačítkem OK.*

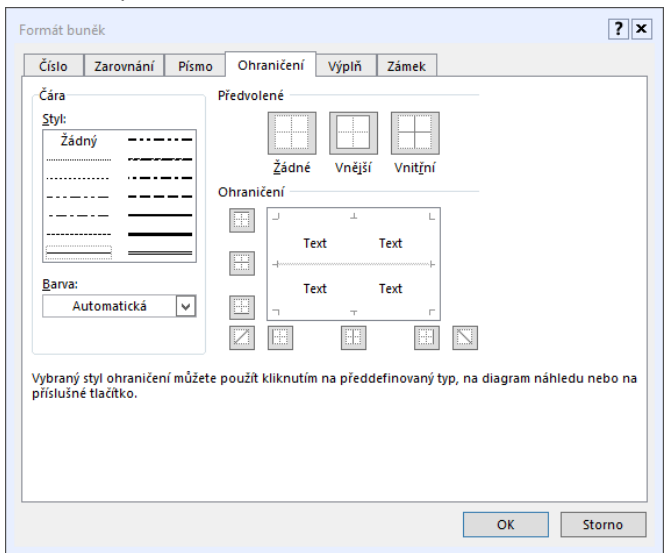

4) Text v buňkách B2:I2 zvýrazněte tučným písmem zelené barvy.

- 5) Text v buňkách A3:A10 zvýrazněte tučnou kurzívou.
- 6) Text v buňce A1 udělejte písmem Cambria velikosti 15.

*U bodů 4 až 6 vybereme odpovídající buňky a naformátujeme stejným způsobem jako při práci ve Wordu (karta Domů, skupina Písmo)*

7) Nastavte, aby buňky A1:I1 byly sloučeny a text *Kvalifikace ve skoku dalekém* vystředěn.

*Vybereme buňky A1 až I1 a na kartě Domů, ve skupině Zarovnání použijeme tlačítko Sloučit a zarovnat na střed*

8) Buňky A2:I2 ohraničte dole dvojitou čárou zelené barvy.

*Vybereme buňky A2 až I2 a pokračujeme stejně jako u bodu 3)*

9) Buňky A1:I2 zvýrazněte výplní libovolné barvy.

*Stejně jako ve Wordu můžeme použít tlačítko Barva výplně*

10) Vytvořte nový list a pojmenujte ho *přespolní běh*.

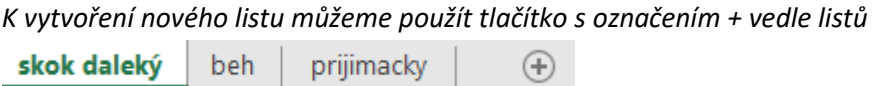

11) Z listu *beh* zkopírujte oblast A3:D11 na list *přespolní běh*, aby první vyplněná buňka byla B2.

*Na listu beh vybereme oblast A3 až D11, zkopírujeme (Ctrl+C), přepneme se na list přespolní beh, vybereme buňku B2 a vložíme (Ctrl+V)*

- 12) Přizpůsobte tiskové nastavení listu *přespolní běh,* aby se tiskla mřížka, nastavte pravý a levý okraj stránky na 1,2 cm.
- 13) Na listu *přespolní běh* nastavte, aby se v pravé části záhlaví listu zobrazovalo aktuální datum a ve střední části zápatí bylo pole zobrazující číslo stránky.

*Tisková nastavení se provádí na kartě Rozložení stránky. K nastavení okrajů se dostaneme tlačítkem Okraje a tisk mřížky nastavíme volbou Mřížka – Tisk. Záhlaví a zápatí můžeme nastavit v dialogovém okně Vzhled stránky, které vyvoláme tlačítkem v pravé dolní části stejně pojmenované skupiny.*

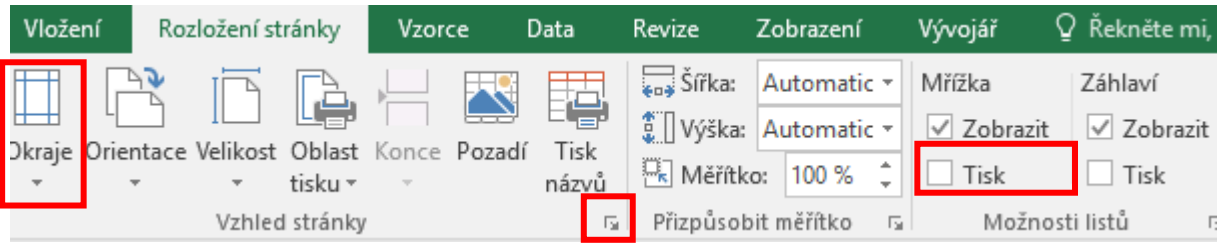

14) Zkopírujte list *prijimacky* do sešitu *zásobování.xlsx*, sešit *přehledy.xlsx* uložte a zavřete a nadále budete pracovat se sešitem *zásobování.xlsx*.

*Otevřeme sešit zásobování.xlsx, přepneme se do sešitu přehledy.xlsx, pravým tlačítkem myši klikneme na záložku (ouško) listu prijimacky a v zobrazeném menu vybereme volbu Přesunout nebo zkopírovat … V zobrazeném dialogovém oknu provedeme požadovaná nastavení a potvrdíme tlačítkem OK.*

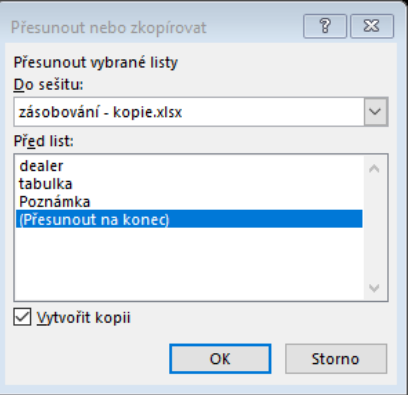

15) Přizpůsobte tiskové nastavení listu *prijimacky,* aby se vytiskl na jednu stránku (velikost okrajů stránky, šířku sloupců ani orientaci stránky neměňte).

*Vybereme daný list a na kartě Rozložení stránky ve skupině Přizpůsobit měřítko nastavíme šířku a výšku na požadovanou hodnotu*

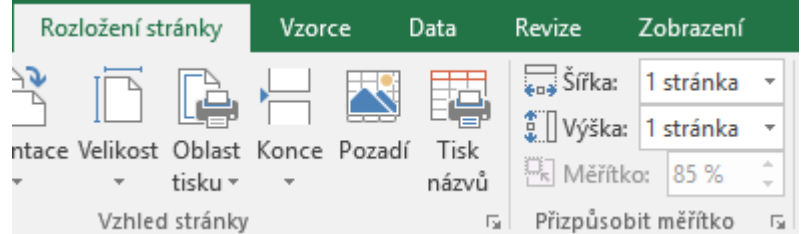

*16)* Ze sešitu *zásobován***.***xlsx* odstraňte list *tabulka*.

*Pravým tlačítkem myši klikneme na záložku daného listu a vybereme volbu Odstranit.*

17) Na listu *dealer* nastavte příčky, aby při pohybu po tabulce bylo vždy viditelné záhlaví tabulky (řádek 1).

*Přepneme se na daný list a na kartě Zobrazení, ve skupině okno vybereme tlačítko Ukotvit příčky Ukotvit horní řádek*

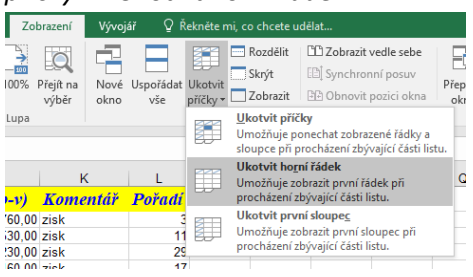

18) Na listu *dealer* nastavte, aby se v buňkách H2:H127 zobrazovalo číslo s oddělením tisíců.

*Můžeme vybrat celý sloupec H a na kartě Domů ve skupině Číslo použijeme tlačítko Styl čárky*  ; 000

19) Na listu *dealer* nastavte, aby se v buňkách J2:J127 zobrazovalo označení měny *Kč* bez desetinných míst.

*Můžeme vybrat celý sloupec J a na kartě Domů ve skupině Číslo použijeme tlačítko Účetnický číselný formát a potřebný počet zobrazovaných desetinných míst nastavíme tlačítky Přidat (Odebrat) desetinné místo* 

20) Na listu **Poznámka** napište do buňky **B2** text, který je zapsán v buňce VIN1003825. Sešit uložte a zavřete.

*Pokud se potřebujeme dostat do nějaké konkrétní buňky nebo vybrat určitou oblast, můžeme použít dialogové okno Přejít na …, které můžeme vyvolat funkční klávesou F5 nebo klávesovou zkratko Ctrl+G*

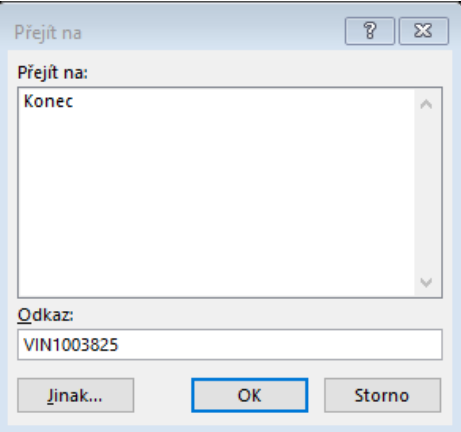